مرکز آموزشهای آزاد و مجازی دانشگاه کوثر بجنورد

ے<br>| گزارش حفور غیاب کاربران

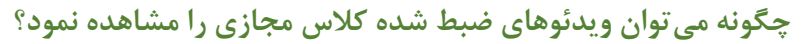

برای این منظور ابتدا وارد بخش کالس مجازی شوید.

 $\frac{1}{2}$ 

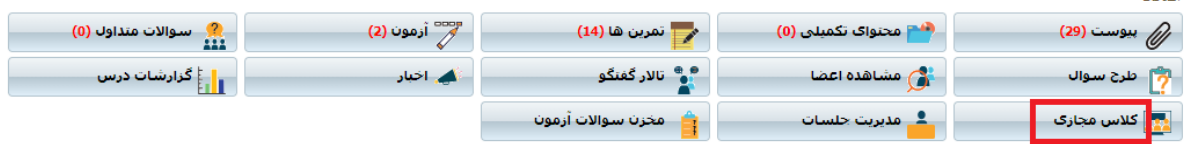

## برای کالس مورد نظر روی گزینه "عملیات" کلیک کنید.

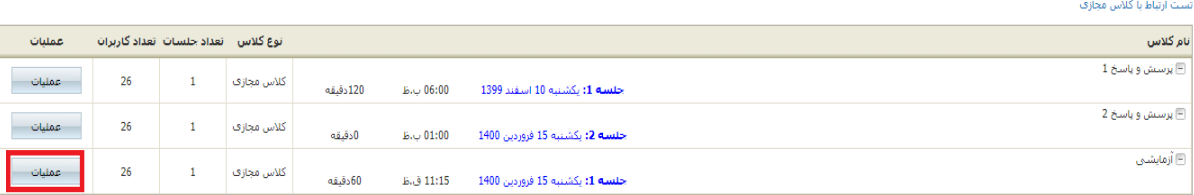

## گزینه "مشاهده فایل های ضبط شده" را انتخاب نمایید.

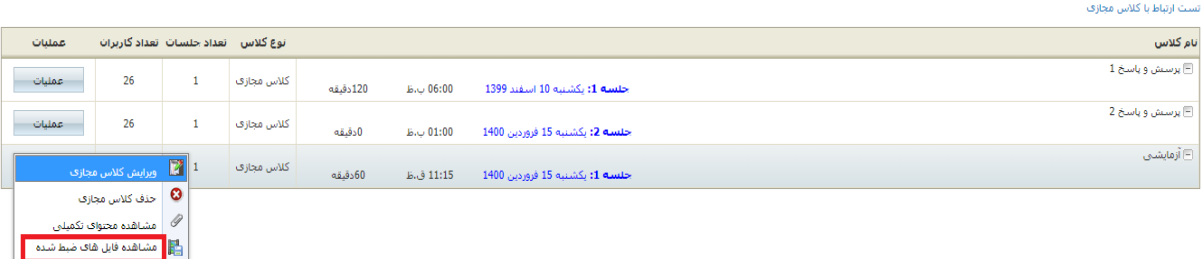

## در این بخش میتوانید ویدئوی ضبط شده را مشاهده نمایید.

تست ارتباط با کلاس مجازف

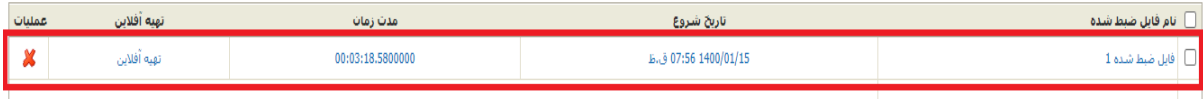